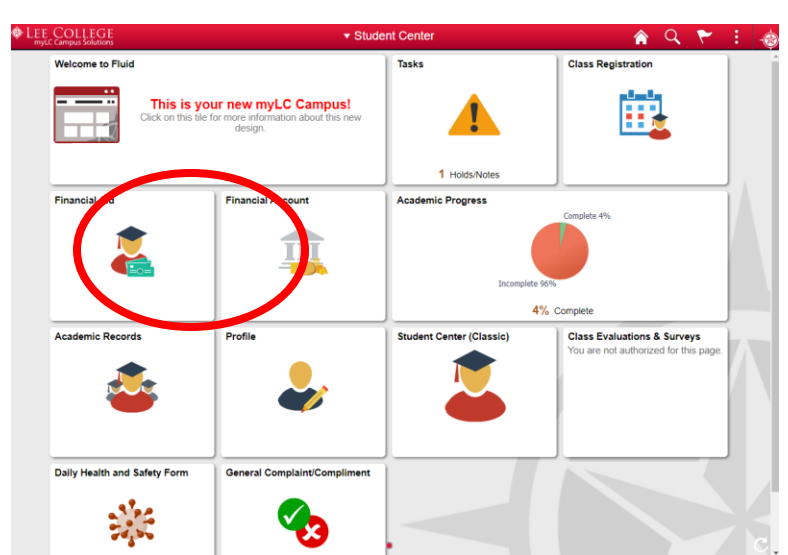

**From your Student Center home screen, click on the Financial Account block.**

**Click on the Manage Refund block, then click on the Continue to Refund Setup which will take you to a third party vendor, BankMobile, that handles all Lee College refunds and Financial Aid disbursements.**

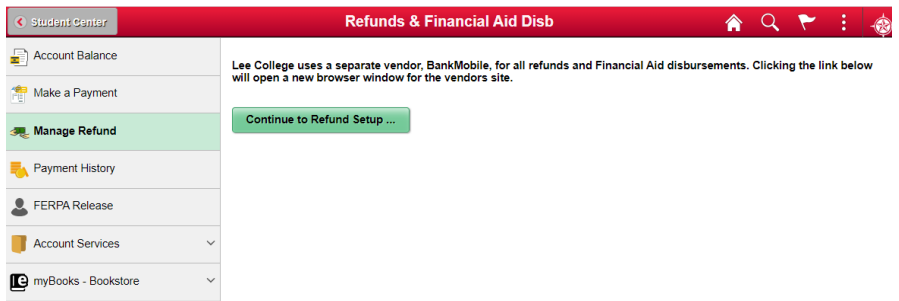

**Continue with the BankMobile Website following the prompts to set up your profile and complete the account set-up process. Be sure to note your BankMobile login and password.**

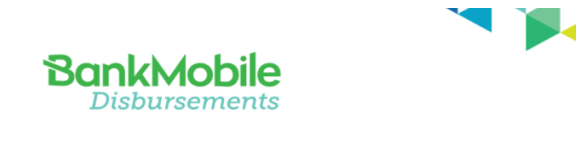

## **Welcome Absolute!**

Lee College has chosen to partner with BankMobile Disbursements to deliver your financial aid refunds.

BankMobile has been helping students for over 19 years and provides all students with great customer<br>service and clear choices to receive your money.

To avoid any delays in accessing your money, you must select a refund option. The BankMobile Vibe<br>Checking Account is one of your refund options but you are not required to open this account to receive<br>your refund.

**CLICK TO SET UP YOUR PROFILE**